# CÓMO EDITAR MI PERFIL

#### GUÍA PASO A PASO

## 1 - INICIAR SESIÓN

#### • Para eso ingresamos a la sección del foro:

DAJIC

Confederación de Adolescencia y Juventud de Iberoamérica y el Caribe

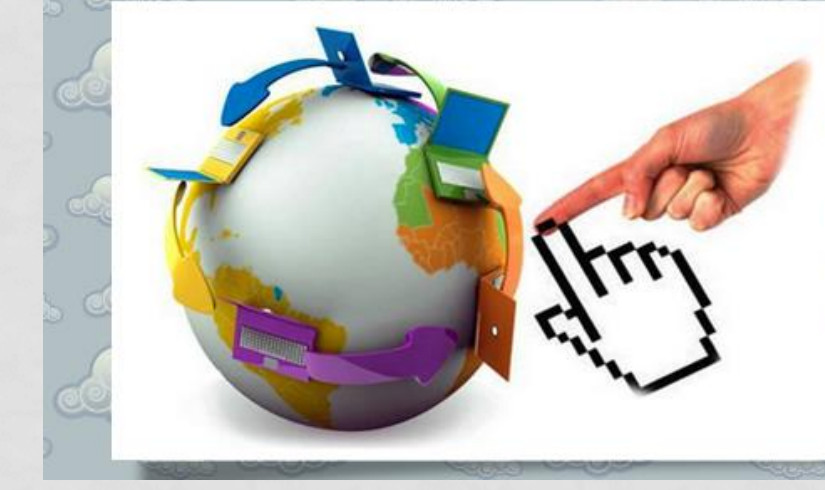

Il Congreso Virtual "Salud y Desarrollo de Adolescentes y jóvenes 2013"

**Novedades** 

Inicio

Confederación de **Adolescencia** v Juventud de Iberoamérica y el Carible (CODAJIC)

Octubre 2013 www.codajic.org

**Foros** 

**Comentarios** 

• Una vez que accedimos a la sección del Foro, debemos ingresar nuestros datos:

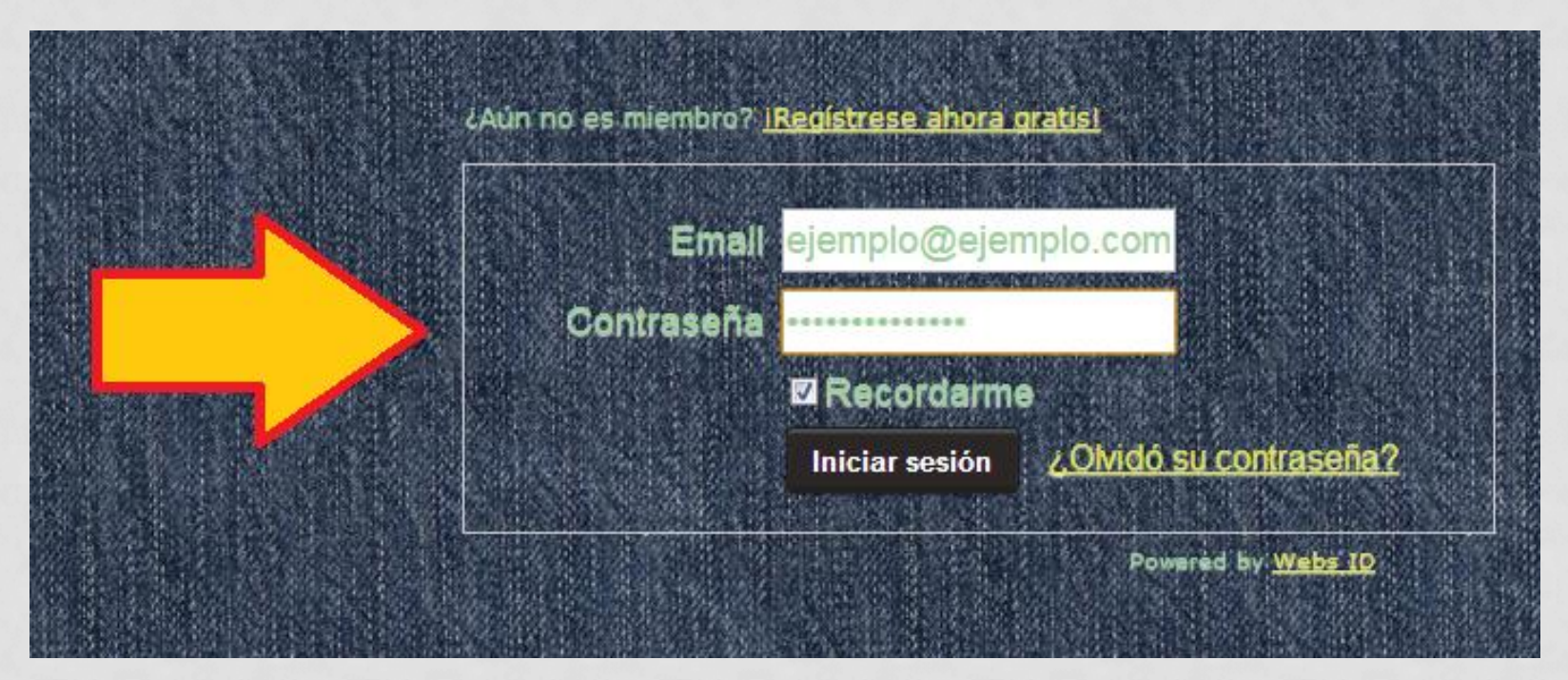

• **Nota: en caso de que hayamos iniciado sesión con anterioridad, no nos pedirá ingresar nuevamente los datos, sino que ingresará directamente al foro**

## 2 – INGRESAR A NUESTRO PERFIL

• Una vez que iniciamos sesión, veremos que en la parte superior de derecha de la página hay una pestaña con nuestro nombre de usuario y un botón que dice "Sign out" (cerrar sesión):

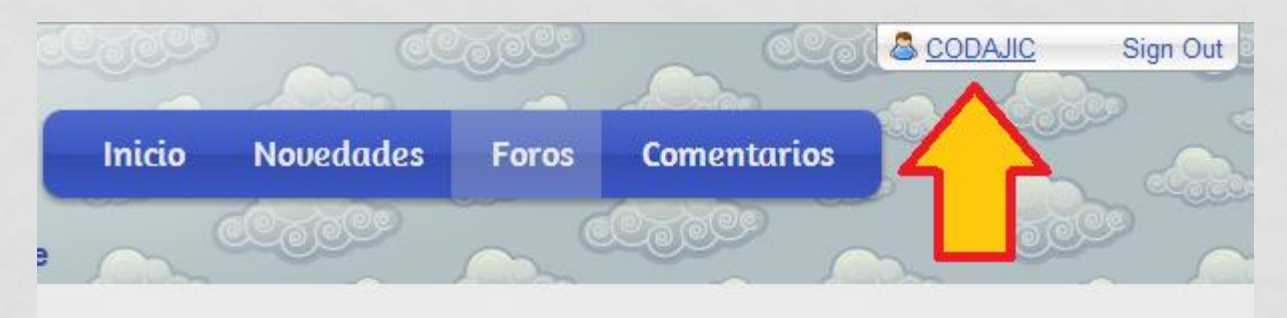

• Debemos hacer clic sobre nuestro nombre de usuario para acceder al perfil personal

- Una vez que ingresemos al perfil veremos nuestros datos personales y la actividad reciente.
- También veremos si alguien nos ha dejado algún comentario.
- Para poder editar o agregar información, debemos hacer clic en el enlace "Editar Perfil", que aparece en la barra lateral:

¿Qué está pensando? **Actividad reciente** OF INFROAMÉRICA Y EL CARINA  $10$  anos CODAJIC publicó un nuevo tel Propietario del sitio CODAIIC publicó un nuevo tel Registrado Oct 27 CODAJIC es añora amigo de l 2012 CODAJIC publicó un nuevo te **Acciones** CODAJIC publicó un nuevo tel **Recibidos** CODAJIC publicó un reply en a 哪 Editar perfil CODAJIC publicó un nuevo tel Información **■ CODAJIC comento sobre** general

## 3 – COMPLETAR INFORMACIÓN DEL PERFIL

- A continuación se nos dirigirá a una página para completar nuestros datos personales
- Los datos **importantes** son el nombre y la foto de perfil. Solicitamos usar sus nombres reales para facilitar la certificación al finalizar el Congreso
- Las secciones "Acerca de mí" y "Firma" son opcionales.
- Una vez que hayamos completado nuestros datos, debemos hacer clic en el botón **Enviar** que se encuentra en la parte inferior, y así se salvarán los cambios

# ¡LISTO!

### **¡ SU PERFIL YA ESTÁ COMPLETO!**